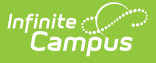

## **Enter Course Requirements for Academic Programs**

Last Modified on 12/26/2024 10:53 am CS

[Wildcard](http://kb.infinitecampus.com/#wildcard-symbols) Symbols | Course [Requirements](http://kb.infinitecampus.com/#course-requirements-editor) Editor | Enter Course [Requirements](http://kb.infinitecampus.com/#enter-course-requirements)

Tool Search: Academic Programs

The Course Requirements tool determines the actual courses a student can take to meet the course requirements. If a school requires at least one Culinary Arts Program requirement to be related to Knife Skills, this could be entered on the Course Requirements tool, with the accompanying course numbers.

Course requirements force a student to take specific courses.

Changing courses may affect the interpretation of academic plan requirements. If course numbers are changed, be aware that the Academic Program and the academic planning tools may still reference the original courses.

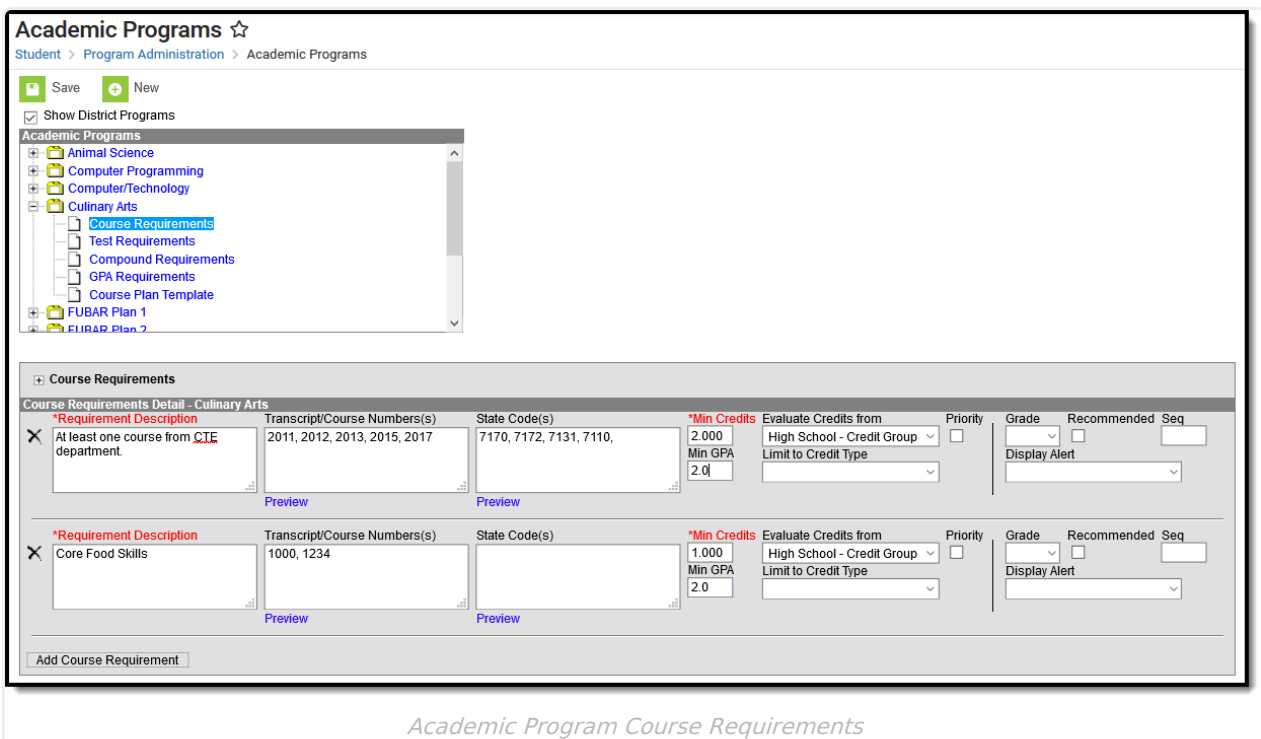

## **Wildcard Symbols**

Wildcard symbols can be used when entering course numbers for Course Requirements, test codes and state codes on Test Requirements, and when entering courses and tests on Compound Requirements. The examples below use the Course Requirements as the starting place; adapt these situations for the tool for which you are entering values.

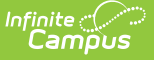

Using wildcard symbols can reduce the amount of time spent setting up the requirements. While Campus allows use of several other wildcard search options (noted on the Searching in Campus article), for Academic Planning, only the following an be used:

- % (percent) matches any 0 (zero) or more characters
- \_ (underscore) matches any 1 character
- [abc] (brackets) matches any of a, b, or c
- ! (exclamation point) excludes characters

The table below lists some examples of what occurs when using these wildcard symbols.

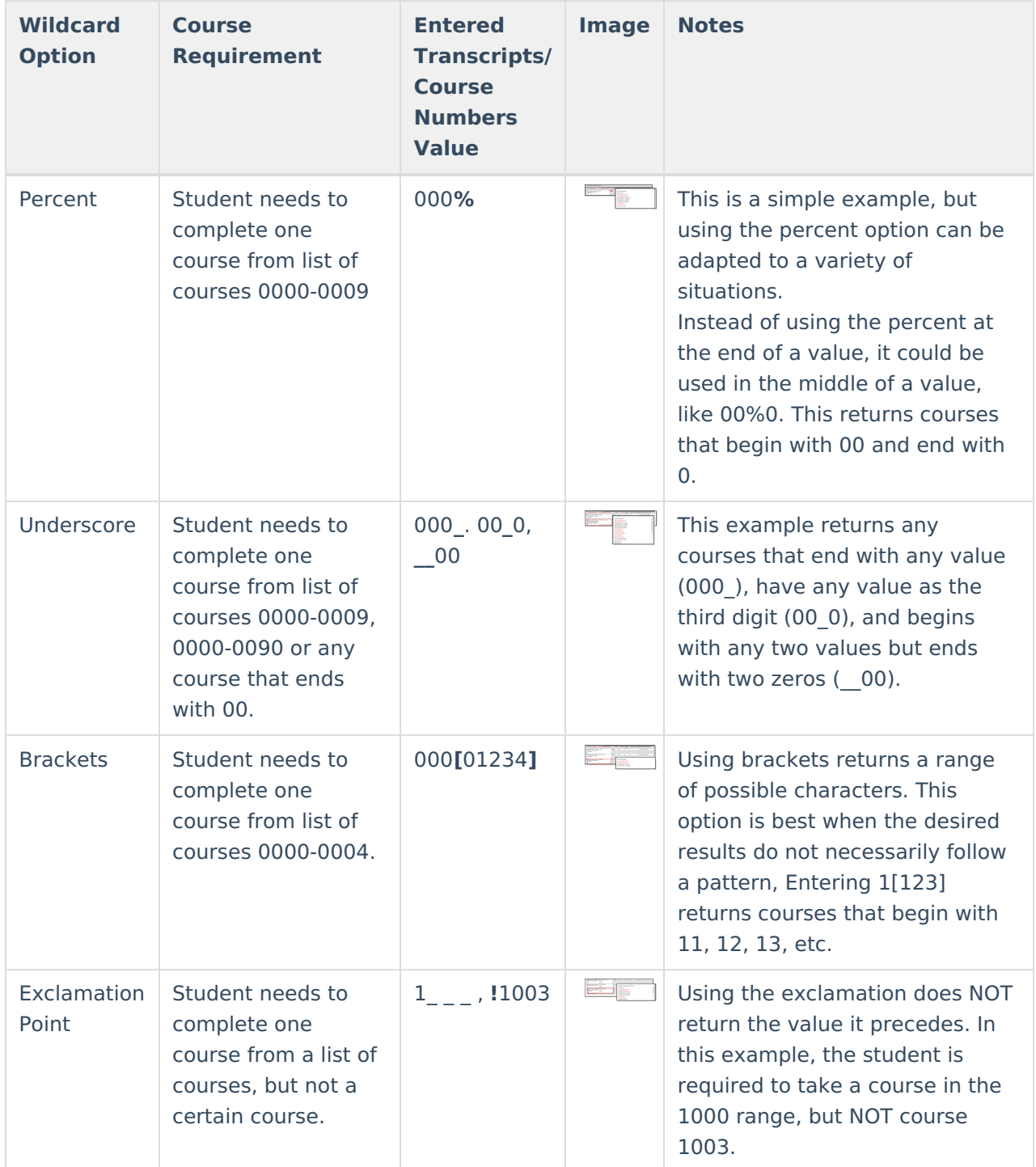

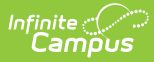

## **Course Requirements Editor**

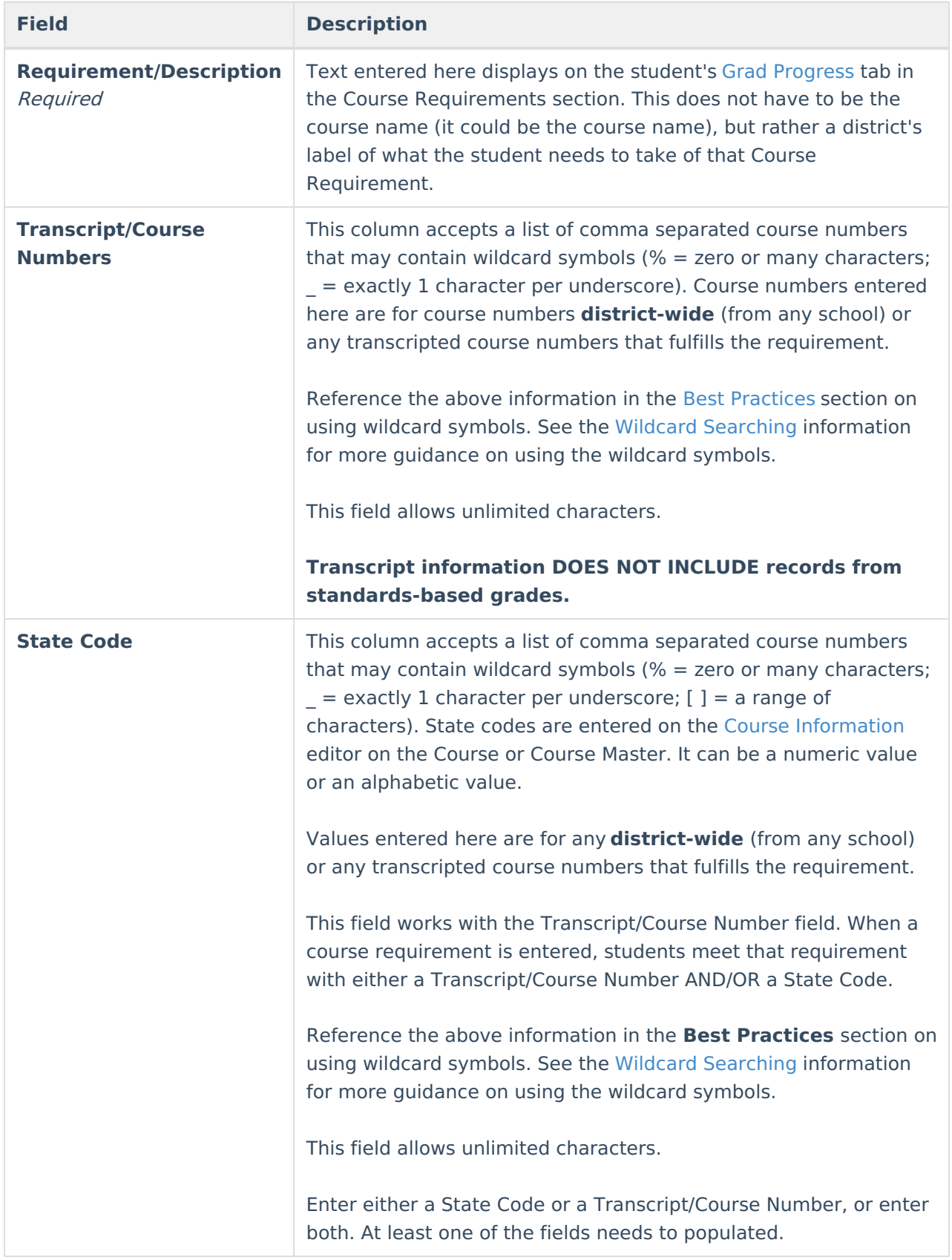

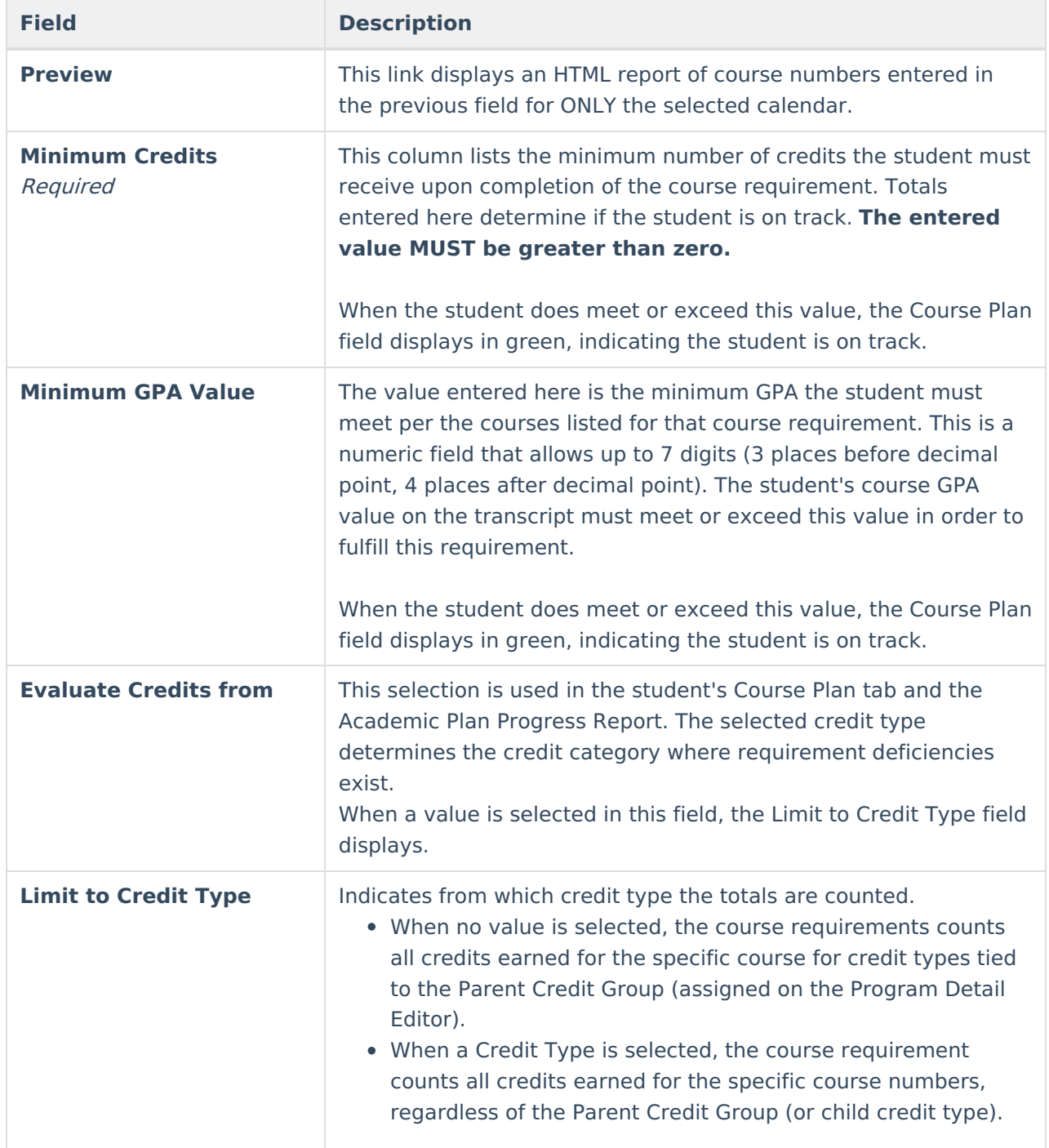

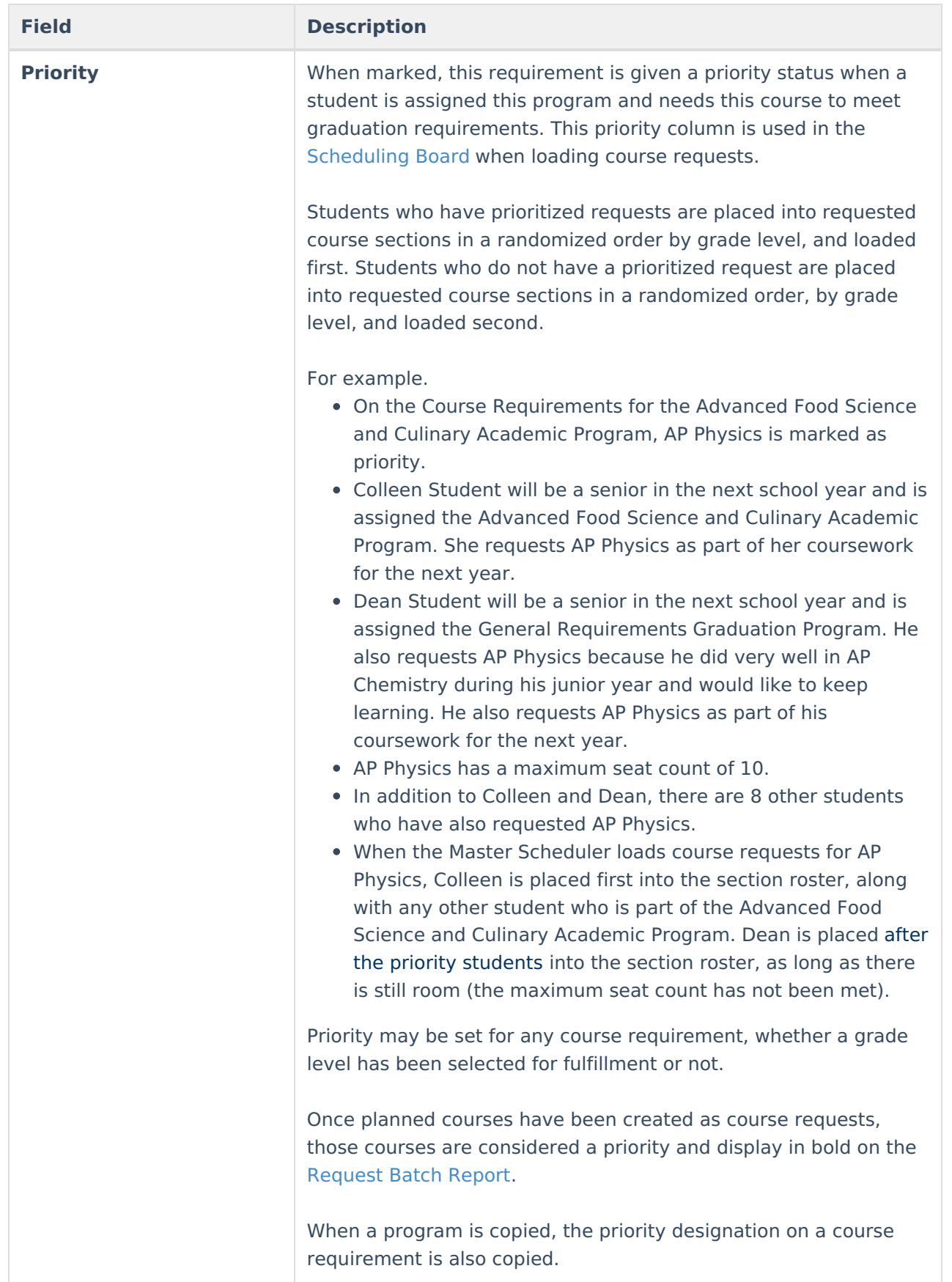

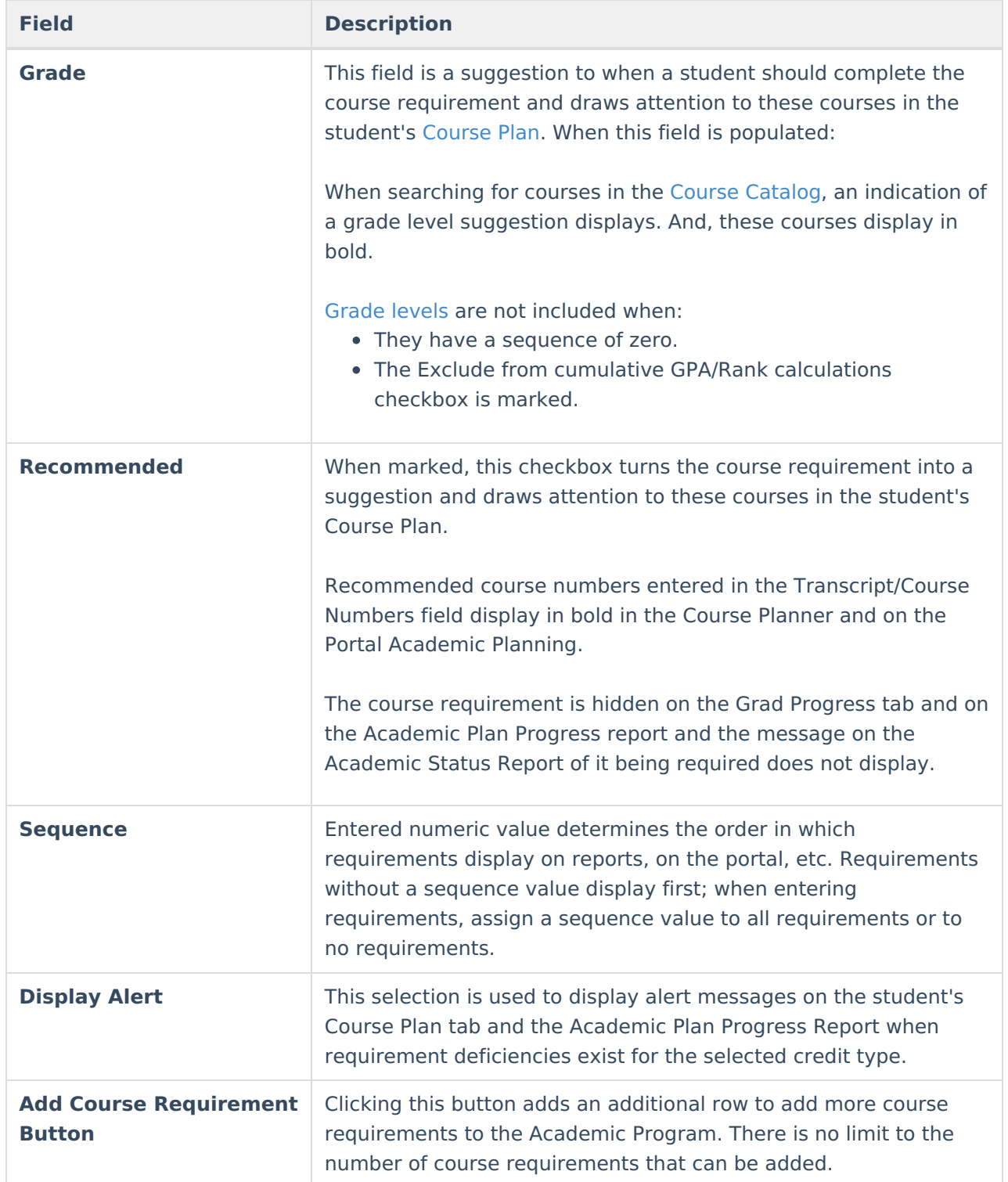

## **Enter Course Requirements**

Ensure the correct Year, School and Calendar is selected in the Campus toolbar.

- 1. Select the specific Program from the **Academic Programs** tree and expand the options.
- 2. Select **Course Requirements**. A Course Requirements Detail table appears.
- 3. Enter the **Requirement Description** for the program.

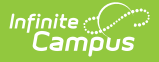

- 4. Enter the **Transcript/Course Numbers** for the program.
- 5. Enter a **State Code** for the requirements.
- 6. Click the **Preview** link to verify all appropriate courses are added.
- 7. Enter the **Minimum Credits** for the entered description.
- 8. Enter the **Minimum GPA Value** the student needs to achieve for this requirement.
- 9. Select the **Evaluate Credits From** option, and then select the desired Credit Type from the **Limit Credit Type** dropdown, if desired.
- 10. Mark the **Priority** checkbox, if desired.
- 11. Select a **Grade level**, if needed.
- 12. Mark the **Recommended** checkbox, if desired.
- 13. Enter the **Sequence** value.
- 14. If desired, select a Credit Type from the **Display Alert** field.
- 15. Click the **Add Course Requirement** button to add additional course requirements to the Academic Program.
- 16. Click the **Save** icon when finished.